# **CISCO.**

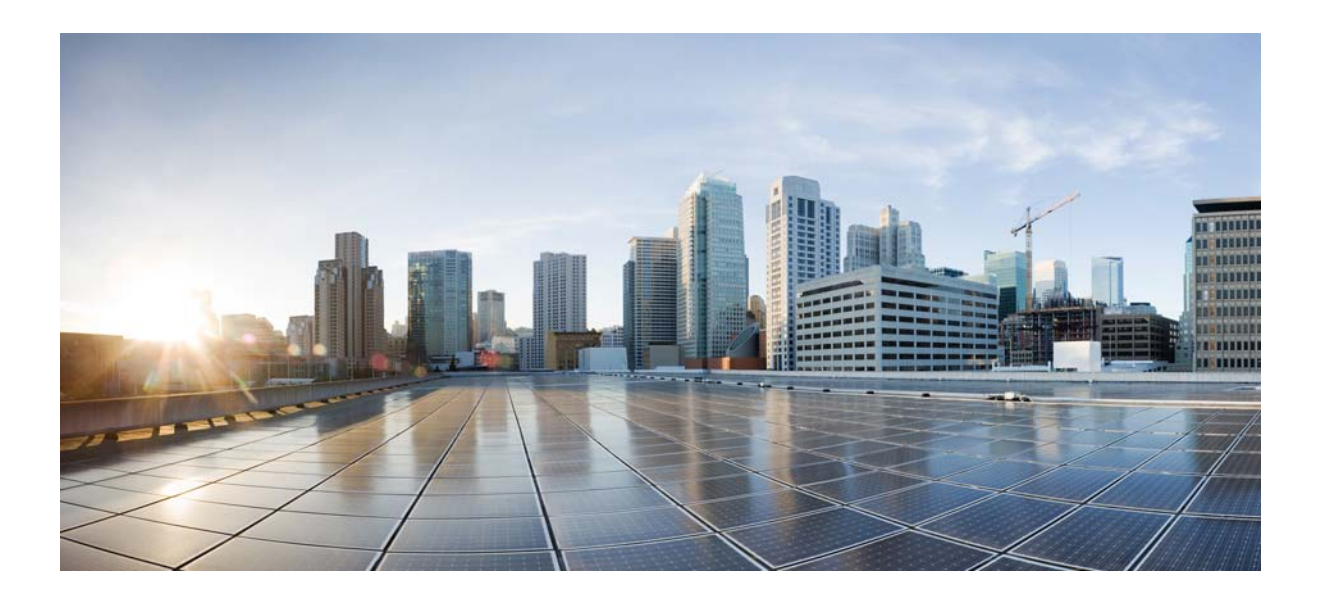

## **Password Recovery Guide**

Last Updated: May 14, 2015

#### **Cisco Systems, Inc.**

[www.cisco.com](http://www.cisco.com)

Cisco has more than 200 offices worldwide. [Addresses, phone numbers, and fax numbers](http://www.cisco.com/go/offices)  are listed on the Cisco website at www.cisco.com/go/offices.

THE SPECIFICATIONS AND INFORMATION REGARDING THE PRODUCTS IN THIS MANUAL ARE SUBJECT TO CHANGE WITHOUT NOTICE. ALL STATEMENTS, INFORMATION, AND RECOMMENDATIONS IN THIS MANUAL ARE BELIEVED TO BE ACCURATE BUT ARE PRESENTED WITHOUT WARRANTY OF ANY KIND, EXPRESS OR IMPLIED. USERS MUST TAKE FULL RESPONSIBILITY FOR THEIR APPLICATION OF ANY PRODUCTS.

THE SOFTWARE LICENSE AND LIMITED WARRANTY FOR THE ACCOMPANYING PRODUCT ARE SET FORTH IN THE INFORMATION PACKET THAT SHIPPED WITH THE PRODUCT AND ARE INCORPORATED HEREIN BY THIS REFERENCE. IF YOU ARE UNABLE TO LOCATE THE SOFTWARE LICENSE OR LIMITED WARRANTY, CONTACT YOUR CISCO REPRESENTATIVE FOR A COPY.

The Cisco implementation of TCP header compression is an adaptation of a program developed by the University of California, Berkeley (UCB) as part of UCB's public domain version of the UNIX operating system. All rights reserved. Copyright © 1981, Regents of the University of California.

NOTWITHSTANDING ANY OTHER WARRANTY HEREIN, ALL DOCUMENT FILES AND SOFTWARE OF THESE SUPPLIERS ARE PROVIDED "AS IS" WITH ALL FAULTS. CISCO AND THE ABOVE-NAMED SUPPLIERS DISCLAIM ALL WARRANTIES, EXPRESSED OR IMPLIED, INCLUDING, WITHOUT LIMITATION, THOSE OF MERCHANTABILITY, FITNESS FOR A PARTICULAR PURPOSE AND NONINFRINGEMENT OR ARISING FROM A COURSE OF DEALING, USAGE, OR TRADE PRACTICE.

IN NO EVENT SHALL CISCO OR ITS SUPPLIERS BE LIABLE FOR ANY INDIRECT, SPECIAL, CONSEQUENTIAL, OR INCIDENTAL DAMAGES, INCLUDING, WITHOUT LIMITATION, LOST PROFITS OR LOSS OR DAMAGE TO DATA ARISING OUT OF THE USE OR INABILITY TO USE THIS MANUAL, EVEN IF CISCO OR ITS SUPPLIERS HAVE BEEN ADVISED OF THE POSSIBILITY OF SUCH DAMAGES.

Cisco and the Cisco logo are trademarks or registered trademarks of Cisco and/or its affiliates in the U.S. and other countries. To view a list of Cisco trademarks, go to this URL: [www.cisco.com/go/trademarks.](http://www.cisco.com/go/trademarks) Third-party trademarks mentioned are the property of their respective owners. The use of the word partner does not imply a partnership relationship between Cisco and any other company. (1110R)

Any Internet Protocol (IP) addresses and phone numbers used in this document are not intended to be actual addresses and phone numbers. Any examples, command display output, network topology diagrams, and other figures included in the document are shown for illustrative purposes only. Any use of actual IP addresses or phone numbers in illustrative content is unintentional and coincidental.

*Password Recovery Guide* © 2015 Cisco Systems, Inc. All rights reserved.

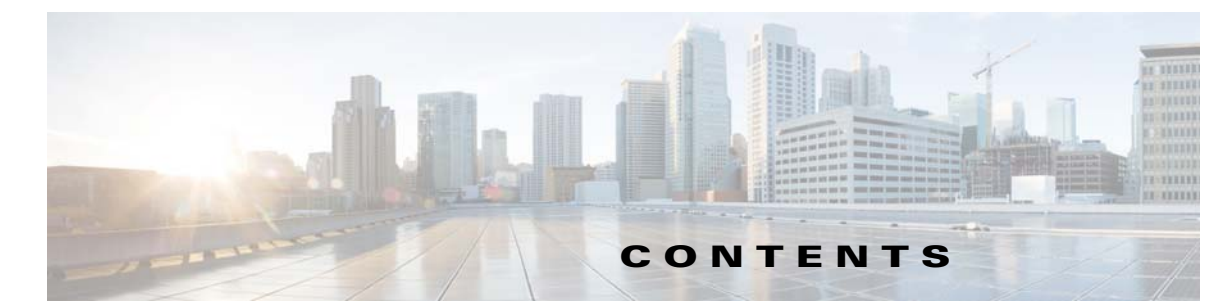

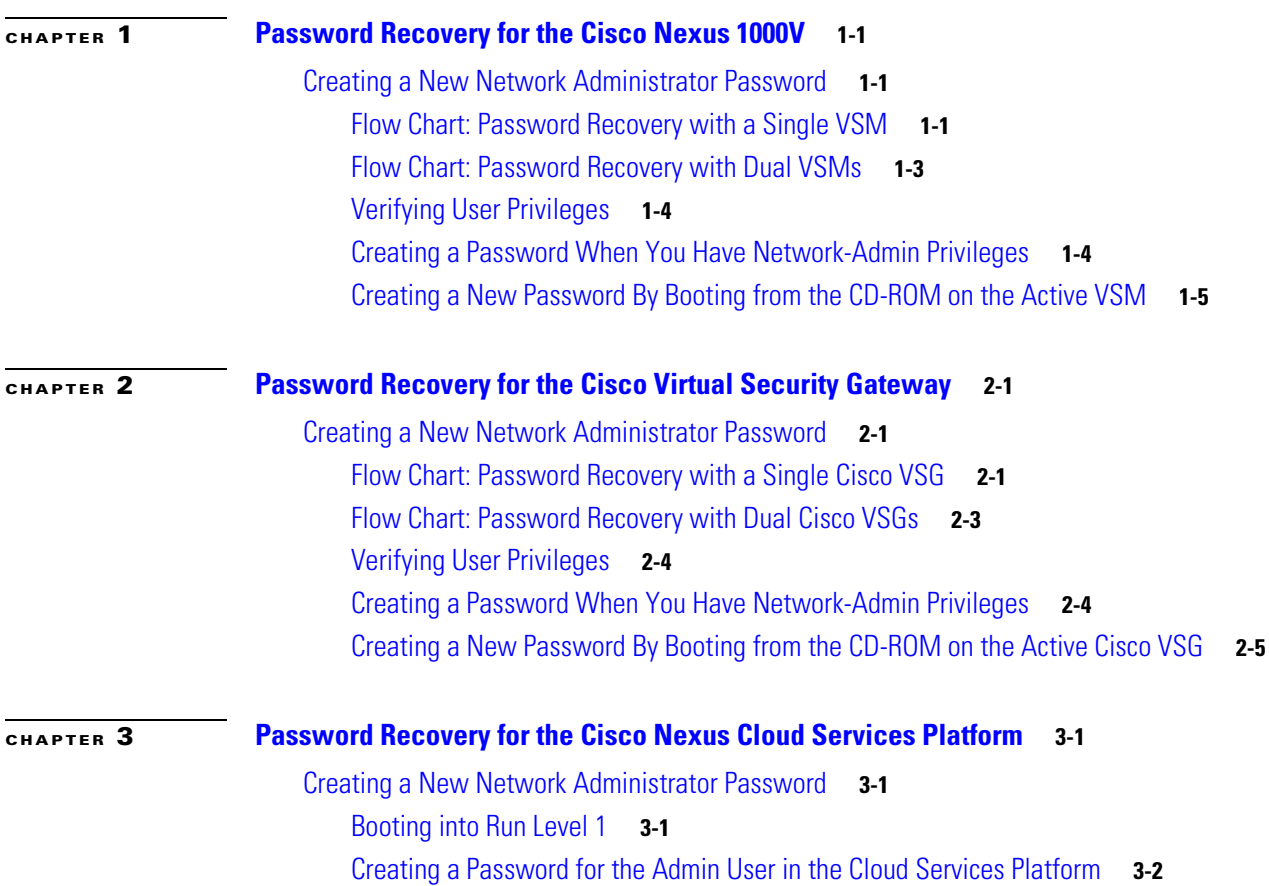

 $\Gamma$ 

**Contents**

 $\overline{\mathbf{I}}$ 

 $\mathsf I$ 

П

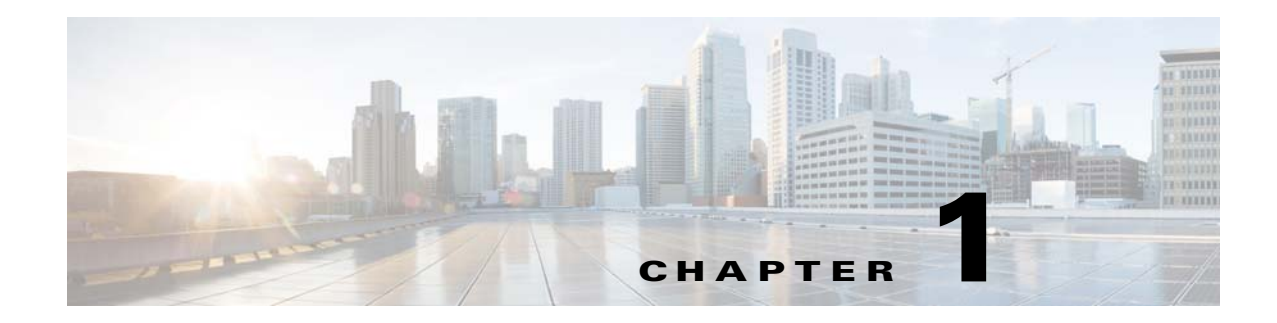

## <span id="page-4-1"></span><span id="page-4-0"></span>**Password Recovery for the Cisco Nexus 1000V**

This document describes how to recover a lost network administrator password for the Cisco Nexus 1000V.

## <span id="page-4-2"></span>**Creating a New Network Administrator Password**

This section describes how to recover a lost password. This section includes the following topics:

- **•** [Flow Chart: Password Recovery with a Single VSM, page 1-1](#page-4-3)
- **•** [Flow Chart: Password Recovery with Dual VSMs, page 1-3](#page-6-0)
- **•** [Verifying User Privileges, page 1-4](#page-7-0)
- **•** [Creating a Password When You Have Network-Admin Privileges, page 1-4](#page-7-1)
- **•** [Creating a New Password By Booting from the CD-ROM on the Active VSM, page 1-5](#page-8-0)

### <span id="page-4-3"></span>**Flow Chart: Password Recovery with a Single VSM**

 $\mathbf I$ 

The following flow chart (see [Figure 1-1\)](#page-5-0) is designed to guide you through the password recovery process for a VSM that is not in high availability mode. After completing each procedure, return to the flow chart to make sure that you complete all required procedures in the correct sequence.

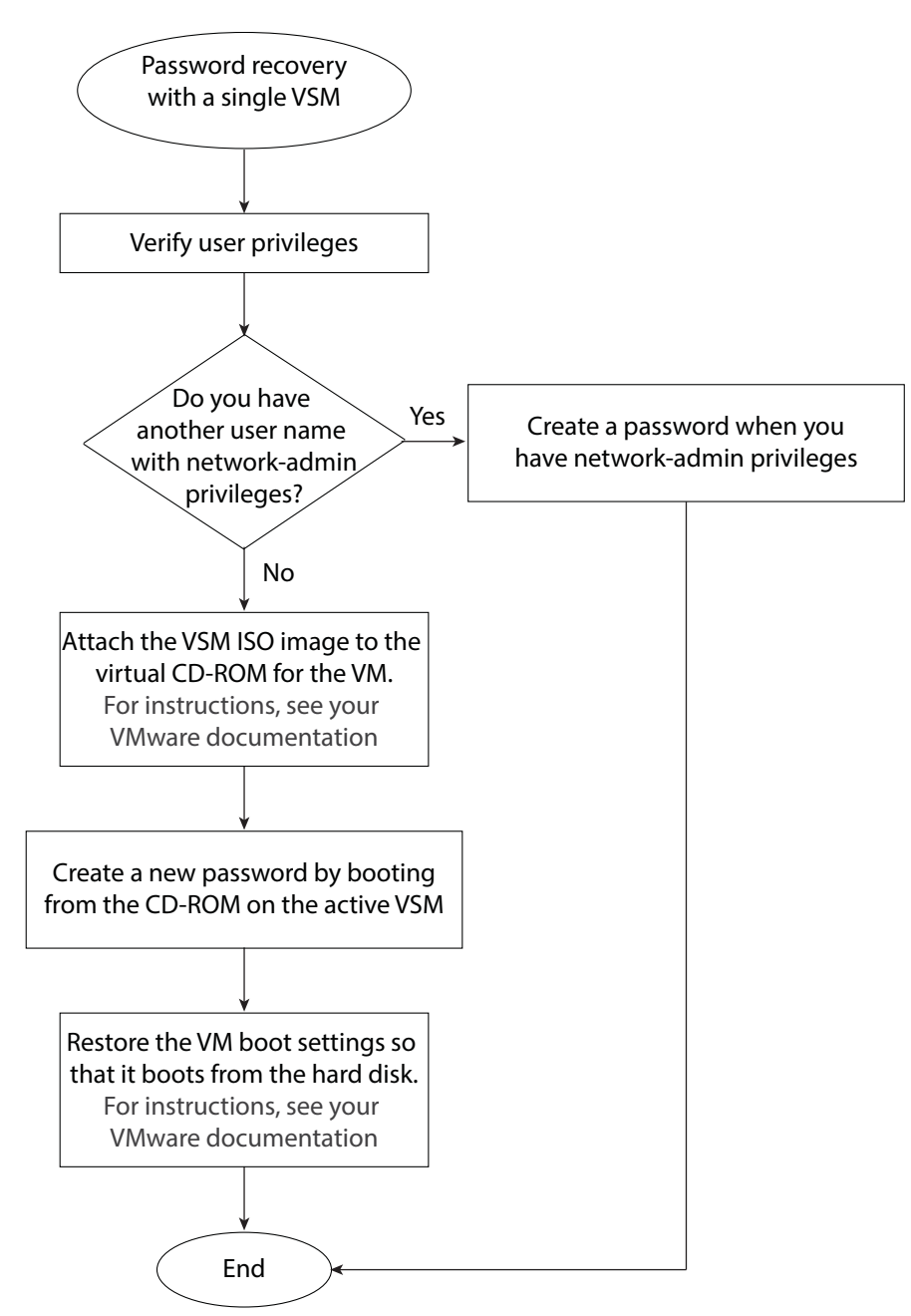

<span id="page-5-0"></span>*Figure 1-1 Password Recovery with a Single VSM*

403230

1

### <span id="page-6-0"></span>**Flow Chart: Password Recovery with Dual VSMs**

The following flow chart (see [Figure 1-2\)](#page-6-1) is designed to guide you through the password recovery process for VSMs that are in high availability mode. After completing each procedure, return to the flow chart to make sure you that complete all required procedures in the correct sequence.

<span id="page-6-1"></span>*Figure 1-2 Password Recovery with Dual VSMs*

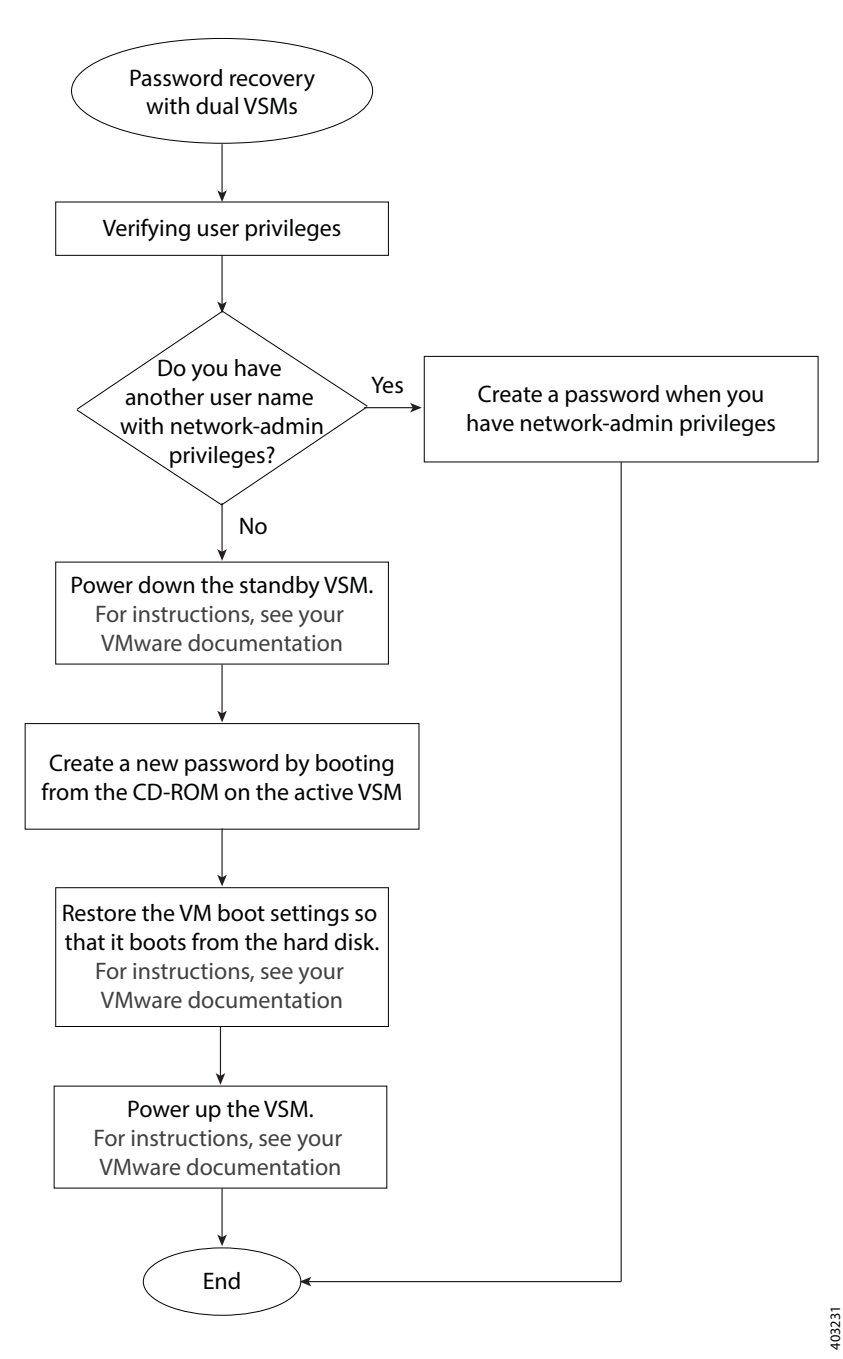

I

ן

### <span id="page-7-0"></span>**Verifying User Privileges**

You can verify that your username has network admin privileges that let you create a new password.

#### **BEFORE YOU BEGIN**

Before beginning this procedure, log in to the CLI in EXEC mode.

#### **DETAILED STEPS**

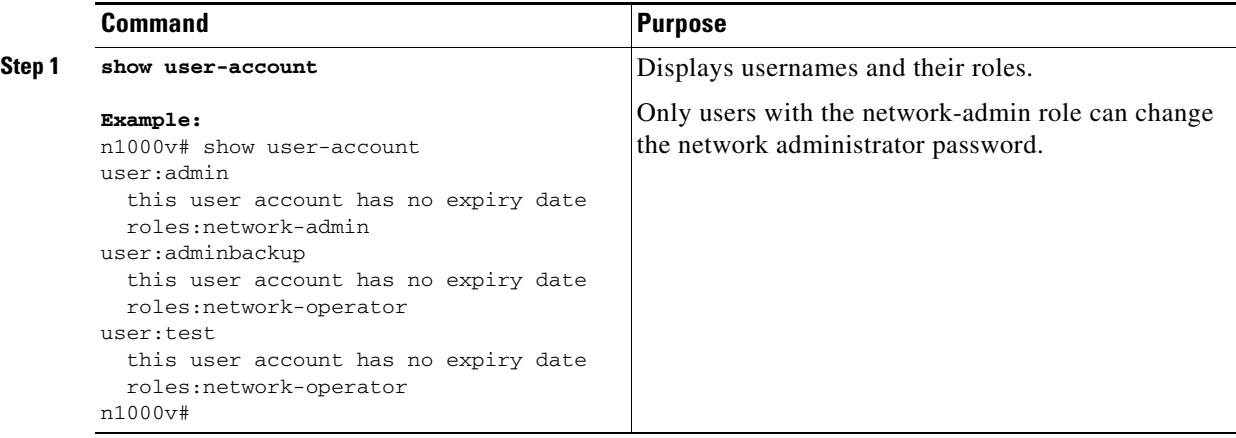

### <span id="page-7-1"></span>**Creating a Password When You Have Network-Admin Privileges**

You can create a network administrator password when you have network-admin privileges.

#### **BEFORE YOU BEGIN**

Before beginning this procedure, make sure that:

- **•** You are logged in to the CLI in EXEC mode.
- Your username has network-admin privileges. To verify your privileges, see Verifying User [Privileges, page 1-4.](#page-7-0)

#### **SUMMARY STEPS**

- **1. config t**
- **2. username admin password** *new password*
- **3. exit**
- **4. copy running-config startup-config**

#### **DETAILED STEPS**

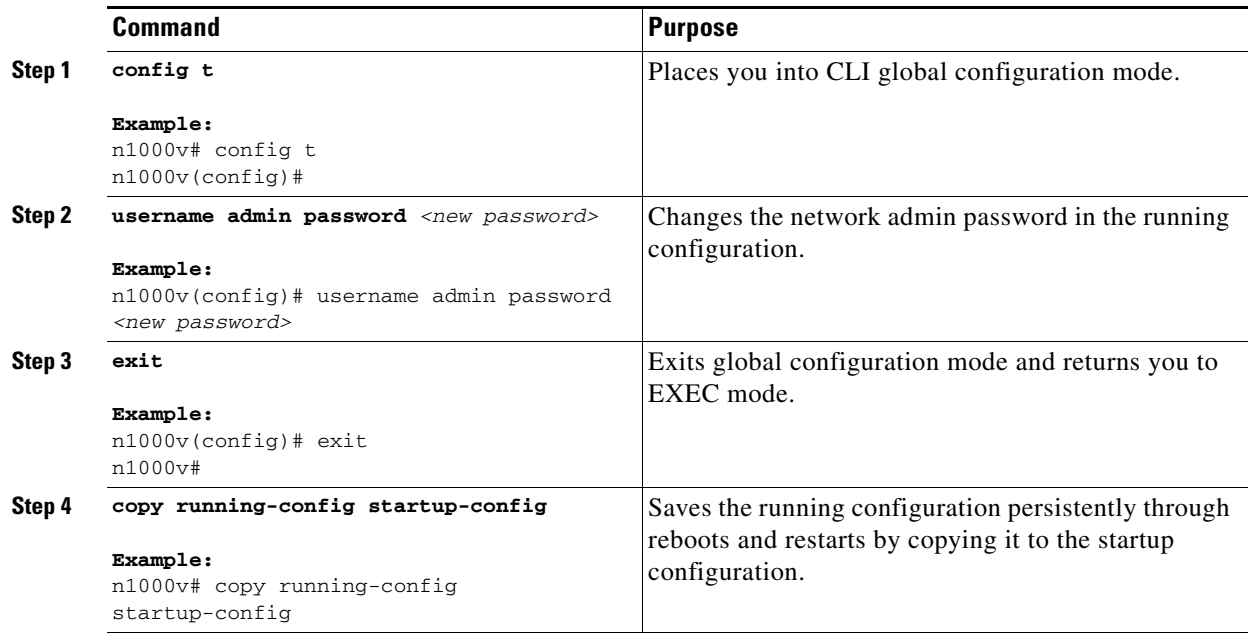

### <span id="page-8-0"></span>**Creating a New Password By Booting from the CD-ROM on the Active VSM**

You can create a new password if you cannot start a session on the device with a username that has network-admin privileges. In this case, you must create the network administrator password by booting the Cisco Nexus 1000V from the CD-ROM.

#### **BEFORE YOU BEGIN**

 $\mathbf I$ 

Before beginning this procedure, make sure that the VM is booting from the CD-ROM. For more information, see your VMware documentation.

**Caution** This procedure disrupts all traffic on the device. All connections to the device will be lost for 2 to 3 minutes.

- **Step 1** Power off the VSM.
- **Step 2** Open the VSM console and map the .iso file.
- **Step 3** In the **Edit Settings for the VSM** window, under **hardware**, choose **CD/DVD drive** and check the **connect at power on** check box.
- **Step 4** Under the **Options** tab, choose **Boot Options** and check the **Force BIOS Setup** check box.
- **Step 5** Power on the VM and change the boot order to boot from the CD-ROM. Press **F10** to save and exit.
- **Step 6** Choose **Install Nexus 1000V and go to vsh shell**.

I

Install Nexus 1000V and bring up the new image **Install Nexus 1000V and go to vsh shell** Install Nexus 1000V only if the disk is unformatted and bring up new image Install Nexus 1000V only if the disk is unformatted and go to vsh shell Use the  $A$  and  $\int$  keys to select which entry is highlighted. Press enter to boot the selected OS, 'e' to edit the commands before booting, or 'c' for a command line. Cisco Nexus Operations System (NX-OS) Software TAC Support: http://www.cisco.com/tac Copyright (c) 2002-2015, Cisco Systems, Inc. All rights reserved. The copyrights to certain work contained in this software are owned by other third parties and used and distributed under license. Certain components of this software are licensed under the GNU General Public License (GPL) version 2.0 or the GNU Lesser General Public License (LGPL) version 2.1. A copy of each such license is available at http://www.opensource.org/license/gpl-2.0.php and http://www.opensource.org/license/lgpl-2.1.php

switch (boot)#

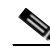

**Note** It might take up to 5 minutes for the VM to power on.

**Step 7** Create a new password:

switch(boot)# **config terminal** switch(boot-config)# **admin-password** *new\_password* switch(boot-config)# **exit**

#### **Step 8** Load the mz image.

In the following example, the image filename is *nexus-1000v-mz.4.0.4.SV1.1.bin*:

switch(boot)# **load bootflash:nexus-1000v-mz.4.0.4.SV1.1.bin** load\_isanimg: entry load\_isanimg: uri\_info:0x80c8460 load\_isanimg: type:0x8 Uncompressing system image: bootflash:/nexus-1000v-mz.4.0.4.SV1.1.bin

Load plugins that defined in image conf: /isan/plugin\_img/img.conf Loading plugin 0: core\_plugin...

User Access verification switch login:

**Step 9** Use the new administrator password to log in to the VSM CLI:

User Access Verification n1000v login: **admin** Password:

 $\mathbf I$ 

Cisco Nexus Operating System (NX-OS) Software Copyright (c) 2002-2015, Cisco Systems, Inc. All rights reserved. TAC support: http://www.cisco.com/tac Copyrights to certain works contained in this software are owned by other third parties and used and distributed under license. Certain components of this software are licensed under the GNU General Public License (GPL) version 2.0 or the GNU Lesser General Public License (LGPL) Version 2.1. A copy of each such license is available at http:/www.opensource.org/licenses/gpl-2.0.php and http:/www.opensource.org/licenses/lgpl-2.1.php n1000v#

**Step 10** Save the running configuration to the startup configuration so that the new password persists across reboots and restarts:

```
n1000v# copy running-config startup-config
[#######################################] 100%
n1000v#
```
**Step 11** Using your VMware documentation, restore the VM boot settings so that it boots from the hard disk.

You have completed this procedure and restored the admin user password. If needed, you can create a new password. See [Creating a Password When You Have Network-Admin Privileges, page 1-4](#page-7-1).

 $\mathsf I$ 

П

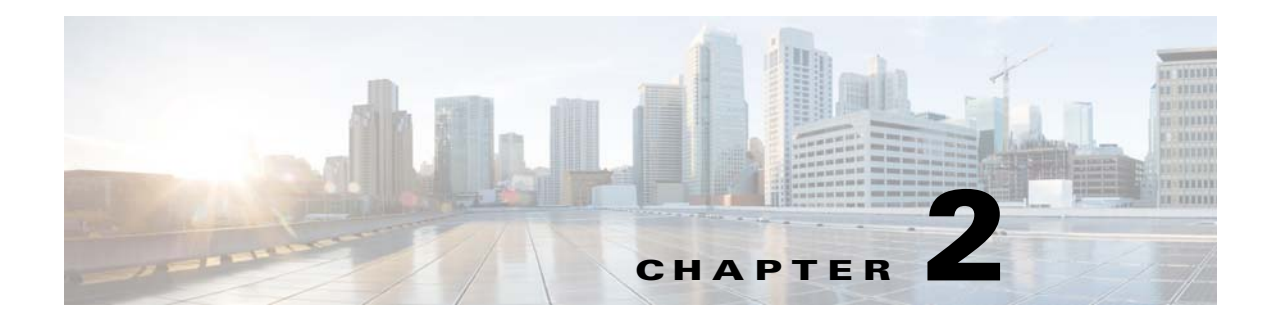

## <span id="page-12-1"></span><span id="page-12-0"></span>**Password Recovery for the Cisco Virtual Security Gateway**

This document describes how to recover a lost network administrator password for the Cisco VSG.

## <span id="page-12-2"></span>**Creating a New Network Administrator Password**

This section describes how to recover a lost password. This section includes the following topics:

- **•** [Flow Chart: Password Recovery with a Single Cisco VSG, page 2-1](#page-12-3)
- **•** [Flow Chart: Password Recovery with Dual Cisco VSGs, page 2-3](#page-14-0)
- **•** [Verifying User Privileges, page 2-4](#page-15-0)
- **•** [Creating a Password When You Have Network-Admin Privileges, page 2-4](#page-15-1)
- **•** [Creating a New Password By Booting from the CD-ROM on the Active Cisco VSG, page 2-5](#page-16-0)

### <span id="page-12-3"></span>**Flow Chart: Password Recovery with a Single Cisco VSG**

 $\mathbf I$ 

The following flow chart (see [Figure 2-1\)](#page-13-0) is designed to guide you through the password recovery process for a Cisco VSG that is not in high availability mode. After completing each procedure, return to the flow chart to make sure that you complete all required procedures in the correct sequence.

1

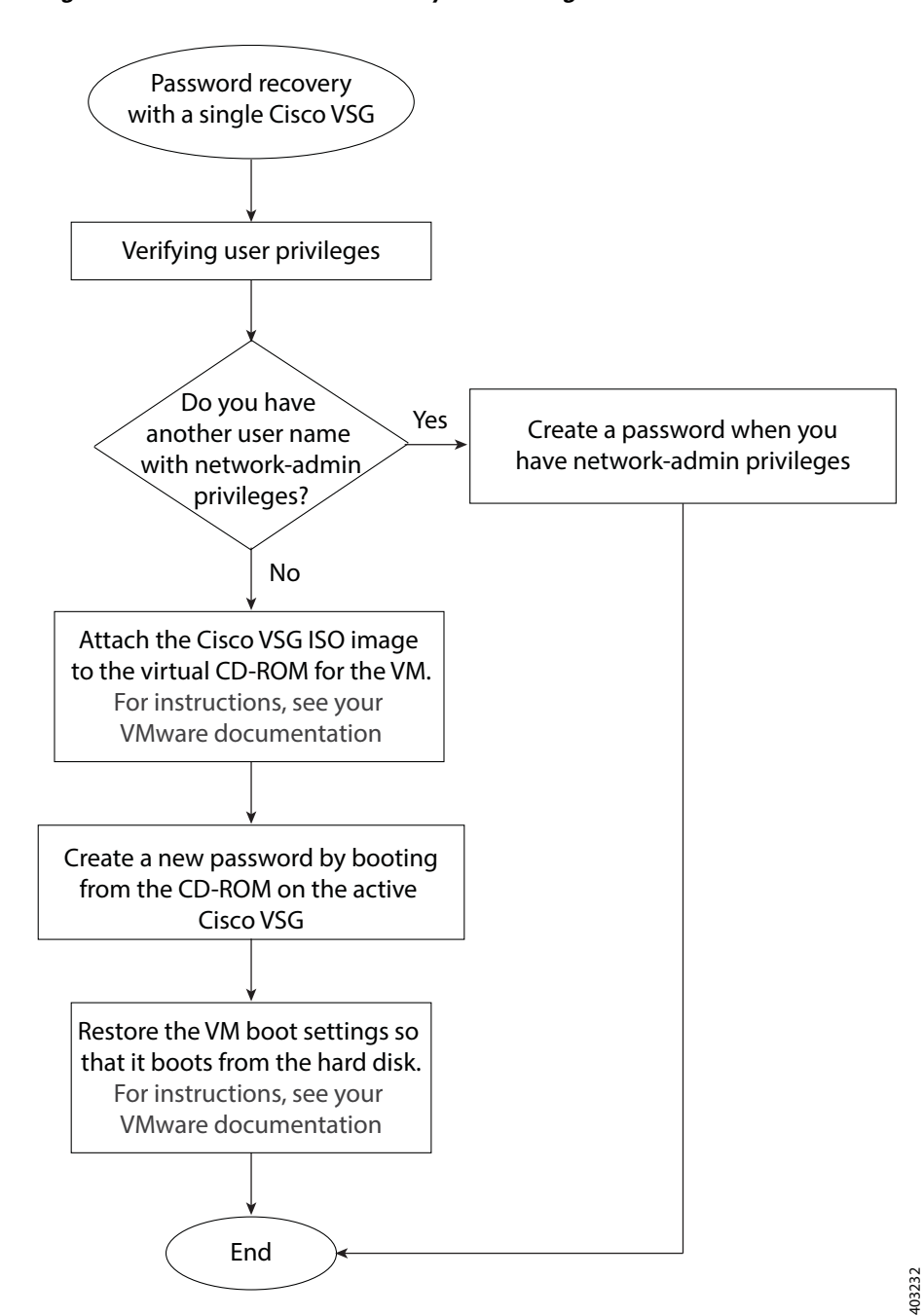

<span id="page-13-0"></span>*Figure 2-1 Password Recovery with a Single Cisco VSG*

I

### <span id="page-14-0"></span>**Flow Chart: Password Recovery with Dual Cisco VSGs**

The following flow chart (see [Figure 2-2\)](#page-14-1) is designed to guide you through the password recovery process for Cisco VSGs that are in high availability mode. After completing each procedure, return to the flow chart to make sure you that complete all required procedures in the correct sequence.

<span id="page-14-1"></span>*Figure 2-2 Password Recovery with Dual Cisco VSGs*

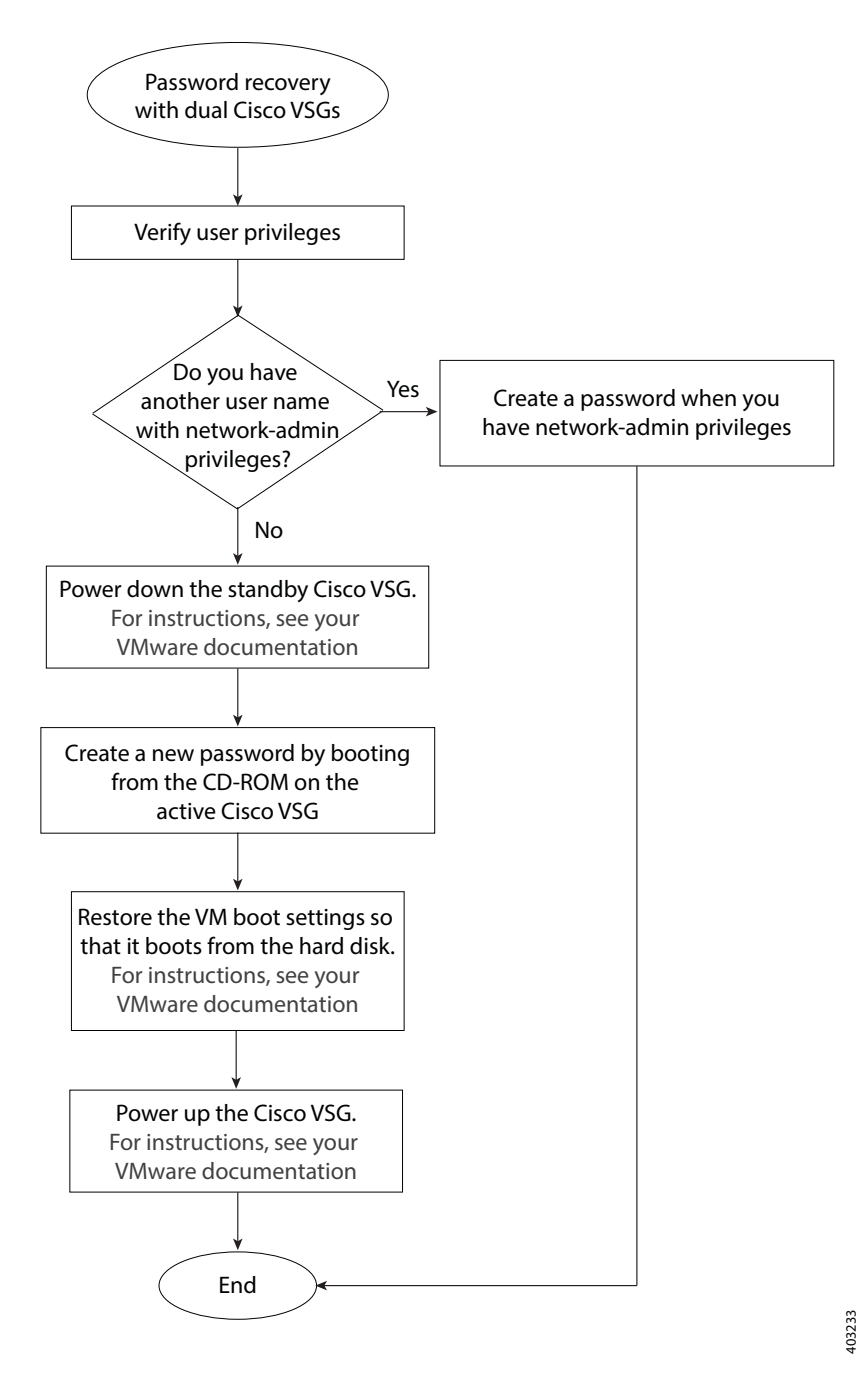

ן

### <span id="page-15-0"></span>**Verifying User Privileges**

You can verify that your username has network admin privileges that let you create a new password.

#### **BEFORE YOU BEGIN**

Before beginning this procedure, log in to the CLI in EXEC mode.

#### **DETAILED STEPS**

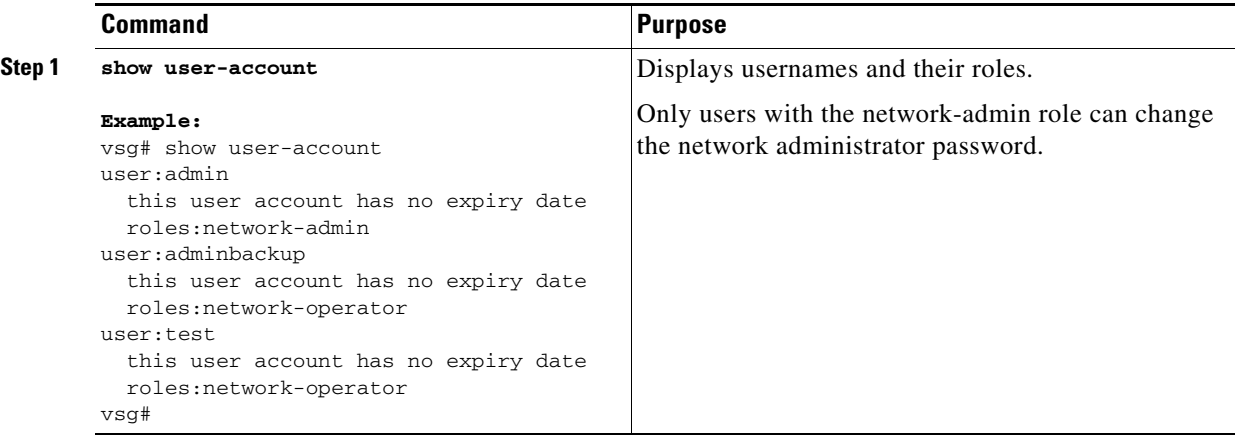

### <span id="page-15-1"></span>**Creating a Password When You Have Network-Admin Privileges**

You can create a network administrator password when you have network-admin privileges.

#### **BEFORE YOU BEGIN**

Before beginning this procedure, make sure that:

- **•** You are logged in to the CLI in EXEC mode.
- Your username has network-admin privileges. To verify your privileges, see Verifying User [Privileges, page 2-4.](#page-15-0)

#### **SUMMARY STEPS**

- **1. config t**
- **2. username admin password** *new password*
- **3. exit**
- **4. copy running-config startup-config**

#### **DETAILED STEPS**

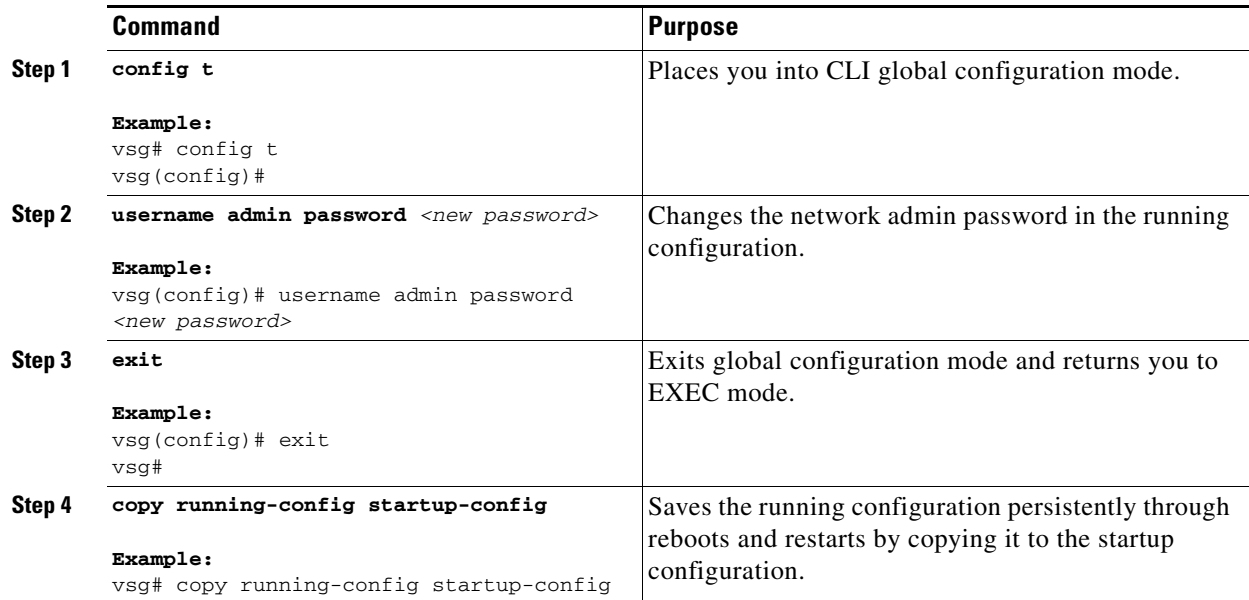

### <span id="page-16-0"></span>**Creating a New Password By Booting from the CD-ROM on the Active Cisco VSG**

You can create a new password if you cannot start a session on the device with a username that has network-admin privileges. In this case, you must create the network administrator password by booting the Cisco Virtual Security Gateway from the CD-ROM.

#### **BEFORE YOU BEGIN**

 $\Gamma$ 

 $\lambda$ 

Before beginning this procedure, make sure that the VM is booting from the CD-ROM. For more information, see your VMware documentation.

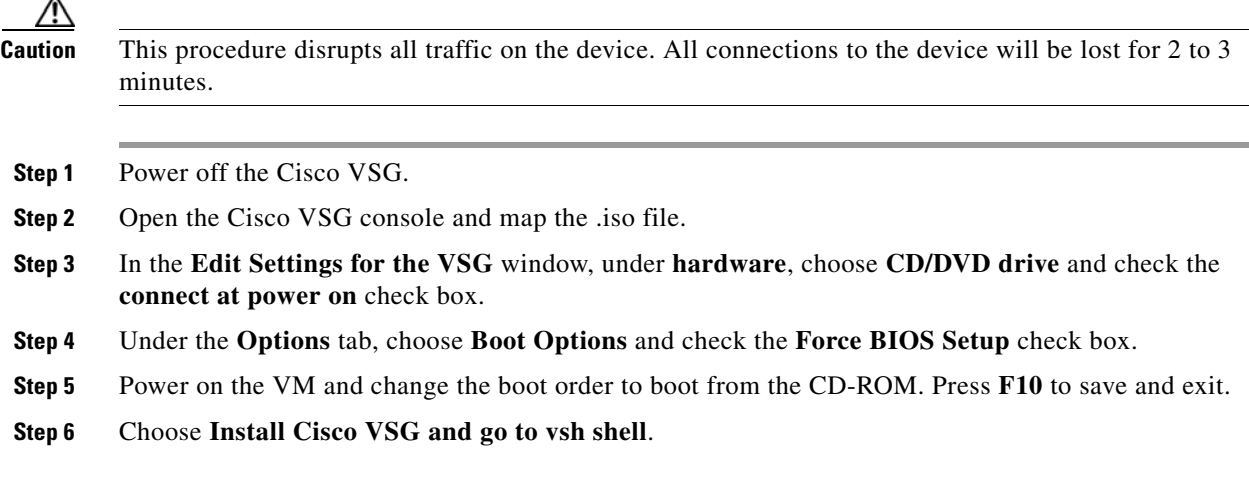

-

Install Cisco VSG and bring up the new image **Install Cisco VSG and go to vsh shell** Install Cisco VSG only if the disk is unformatted and bring up new image Install Cisco VSG only if the disk is unformatted and go to vsh shell Use the  $\uparrow$  and  $\downarrow$  keys to select which entry is highlighted. Press enter to boot the selected OS, 'e' to edit the commands before booting, or 'c' for a command line. Cisco Nexus Operations System (NX-OS) Software TAC Support: http://www.cisco.com/tac Copyright (c) 2002-2015, Cisco Systems, Inc. All rights reserved. The copyrights to certain work contained in this software are owned by other third parties and used and distributed under license. Certain components of this software are licensed under the GNU General Public License (GPL) version 2.0 or the GNU Lesser General Public License (LGPL) version 2.1. A copy of each such license is available at http://www.opensource.org/license/gpl-2.0.php and http://www.opensource.org/license/lgpl-2.1.php

switch (boot)#

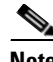

**Note** It might take up to 5 minutes for the VM to power on.

#### **Step 7** Create a new password:

switch(boot)# **config terminal** switch(boot-config)# **admin-password** *new\_password* switch(boot-config)# **exit**

#### **Step 8** Load the Cisco VSG image.

In the following example, the image filename is *nexus-1000v.5.2.1.VSG2.1.2c.bin*:

switch(boot)# **load bootflash:nexus-1000v.5.2.1.VSG2.1.2c.bin** Uncompressing system image: bootflash:/nexus-1000v.5.2.1.VSG2.1.2c.bin

Load plugins that defined in image conf: /isan/plugin\_img/img.conf Loading plugin 0: core\_plugin...

User Access verification switch login:

#### **Step 9** Use the new administrator password to log in to the Cisco VSG CLI:

User Access Verification vsg login: **admin** Password: Cisco Nexus Operating System (NX-OS) Software Copyright (c) 2002-2015, Cisco Systems, Inc. All rights reserved. TAC support: http://www.cisco.com/tac Copyrights to certain works contained in this software are owned by other third parties and used and distributed under license. Certain components of this software are licensed under the GNU General Public License (GPL) version 2.0 or the GNU Lesser General Public License (LGPL) Version 2.1. A copy of each such license is available at http:/www.opensource.org/licenses/gpl-2.0.php and http:/www.opensource.org/licenses/lgpl-2.1.php

I

vsg#

 $\overline{\phantom{a}}$ 

**Step 10** Save the running configuration to the startup configuration so that the new password persists across reboots and restarts:

```
vsg# copy running-config startup-config
[#######################################] 100%
vsg#
```
**Step 11** Using your VMware documentation, restore the VM boot settings so that it boots from the hard disk.

You have completed this procedure and restored the admin user password. If needed, you can create a new password. See [Creating a Password When You Have Network-Admin Privileges, page 2-4](#page-15-1).

 $\mathsf I$ 

П

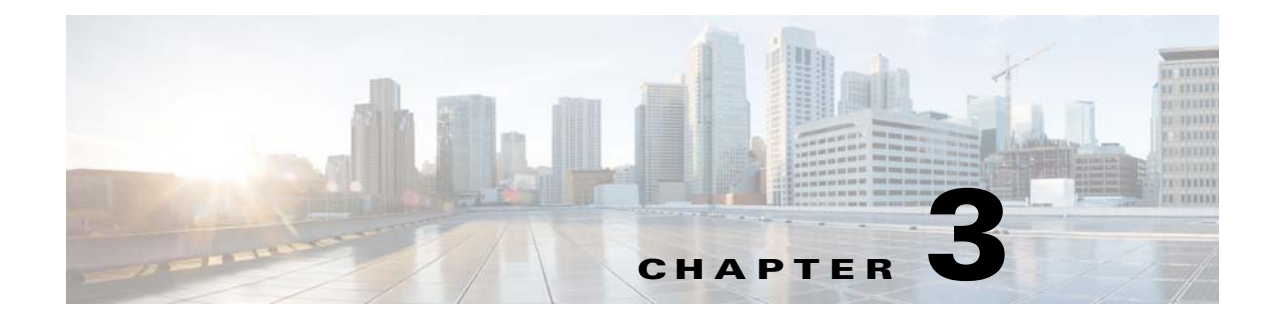

## <span id="page-20-1"></span><span id="page-20-0"></span>**Password Recovery for the Cisco Nexus Cloud Services Platform**

This document describes how to recover a lost network administrator password.

## <span id="page-20-2"></span>**Creating a New Network Administrator Password**

This section describes how to recover a lost password. This section includes the following topics:

- **•** [Booting into Run Level 1, page 3-1](#page-20-3)
- **•** [Creating a Password for the Admin User in the Cloud Services Platform, page 3-2](#page-21-0)

### <span id="page-20-3"></span>**Booting into Run Level 1**

#### **DETAILED STEPS**

 $\Gamma$ 

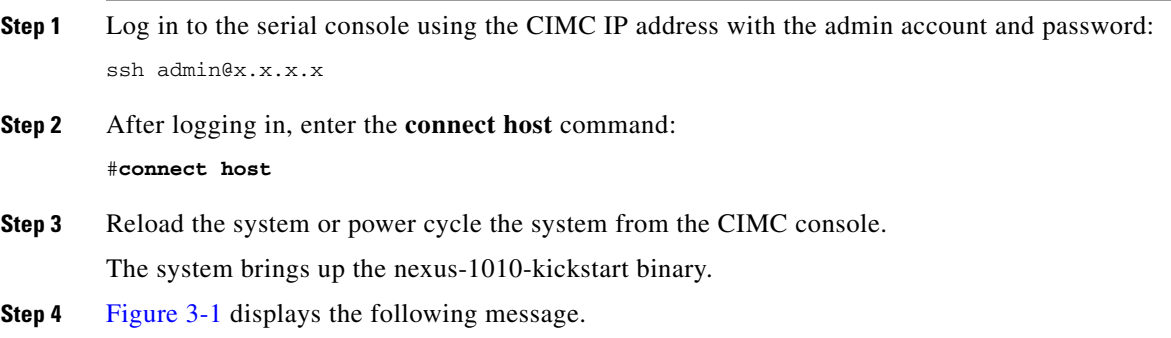

35259

Ι

<span id="page-21-1"></span>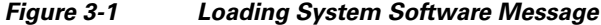

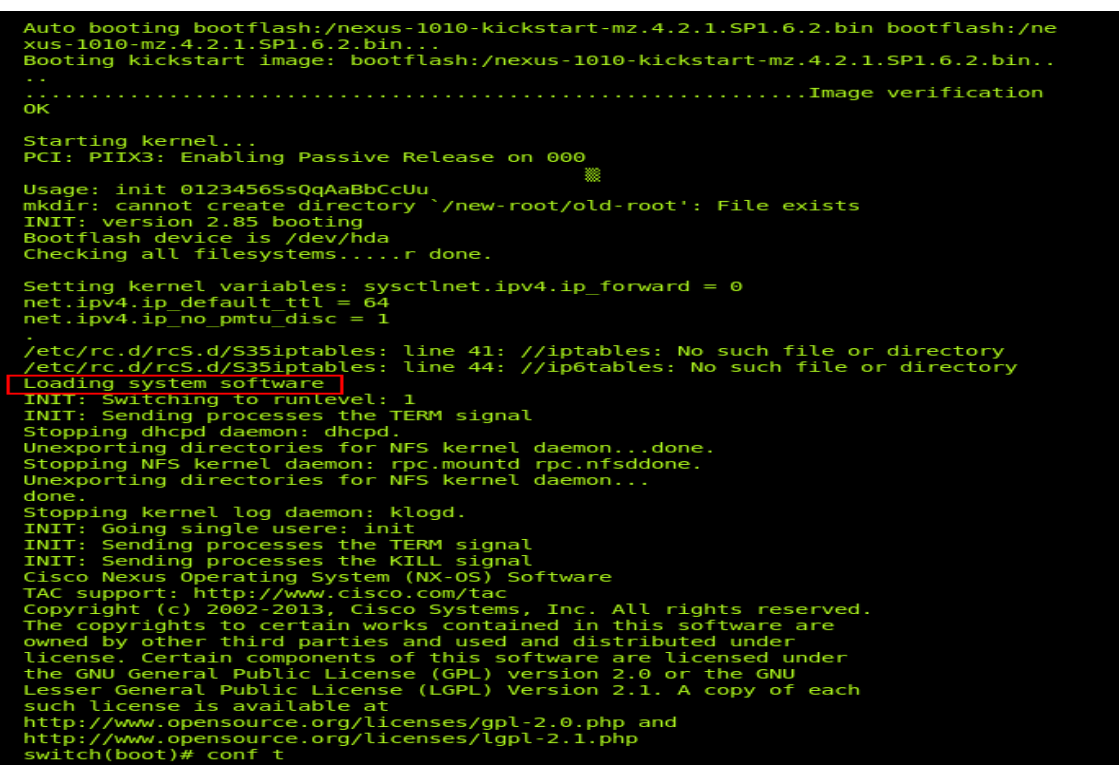

After several seconds, the message "Loading system software" displays. After the message is displayed, use the key combination **Ctrl + ]**.

**Step 5** An INIT run-level switch begins. You should see the message "INIT: Switching to runlevel:1." Wait for several seconds until the system stabilizes at the **switch(boot)#** prompt:

```
switch(boot)#
```
**Step 6** Enter the **admin-password** command to set the new password to the user *admin*:

```
admin-password
Example:
switch(boot)# configure terminal
switch(boot)(config)# admin-password <enter_new_password_here> 
switch(boot)(config)# end
switch(boot)# dir bootflash:
switch(boot)# load <system image file>
```
### <span id="page-21-0"></span>**Creating a Password for the Admin User in the Cloud Services Platform**

You can create a network administrator password when you have network-admin privileges.

#### **BEFORE YOU BEGIN**

Before beginning this procedure, make sure that:

• Only one Cisco Nexus 1010 is up inside a high availability pair, and change the password on that device.

- **•** You are logged in to the **switch(boot)#** in EXEC mode.
- **•** Your username has network-admin privileges.

#### **SUMMARY STEPS**

- **1. configure terminal**
- **2. admin-password** *'enter\_new\_ password\_here'*
- **3. end**
- **4. Load the system image**
	- **a. dir bootflash:**
	- **b. load 'system image'**

#### **DETAILED STEPS**

 $\overline{\phantom{a}}$ 

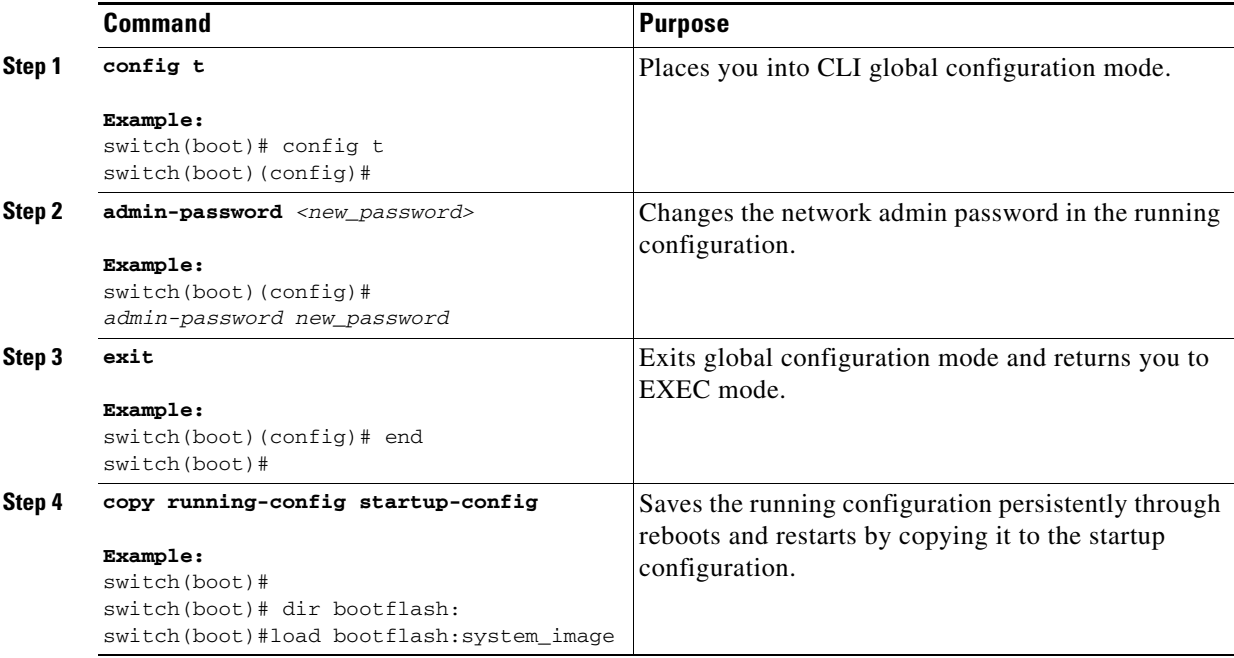